## **CONFIGURAÇÕES GERAIS SELOS E GOOGLE ANALYTICS**

## 1) ACESSANDO

Então acesse o Menu do painel de controle Configurações/Configurações Gerais.

## Entre na aba **"Selos e Google Analytics"**.

Aqui você pode ativar e desativar alguns selos da sua loja virtual.

Como mostra a imagem você pode ativar e desativar esses selos e também alterar a imagem.

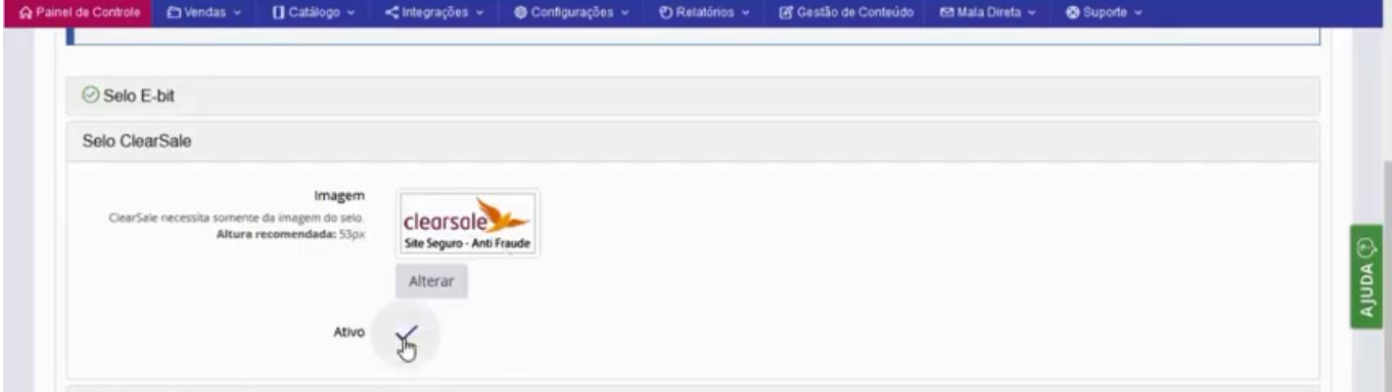

Por último temos o campo para inserir o código do Google Analytics, depois é só salvar as configurações.

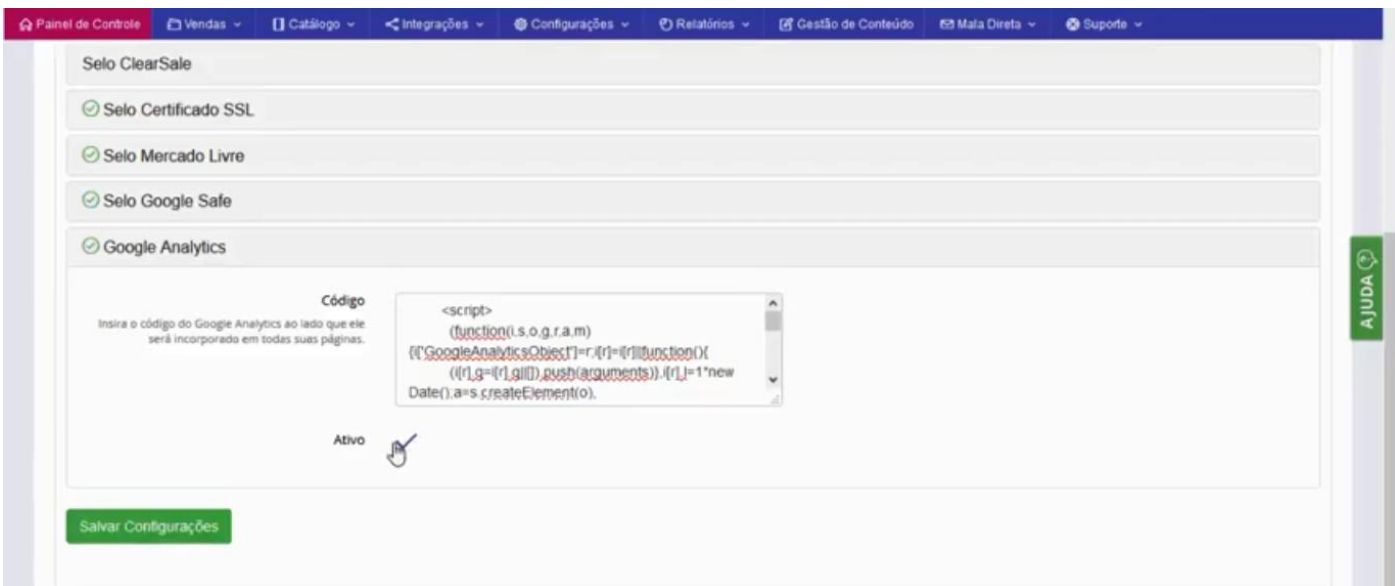